**Upgrading the Windows components of TRITON AP-EMAIL or Forcepoint Email Security to Forcepoint Email Security v8.5.x** Review the [v8.5.x Release Notes](https://support.forcepoint.com/Documentation) for your version prior to upgrade. For detailed upgrade instructions, see the [Deployment and Installation Center.](https://www.websense.com/content/support/library/deployctr/v85/first.aspx)

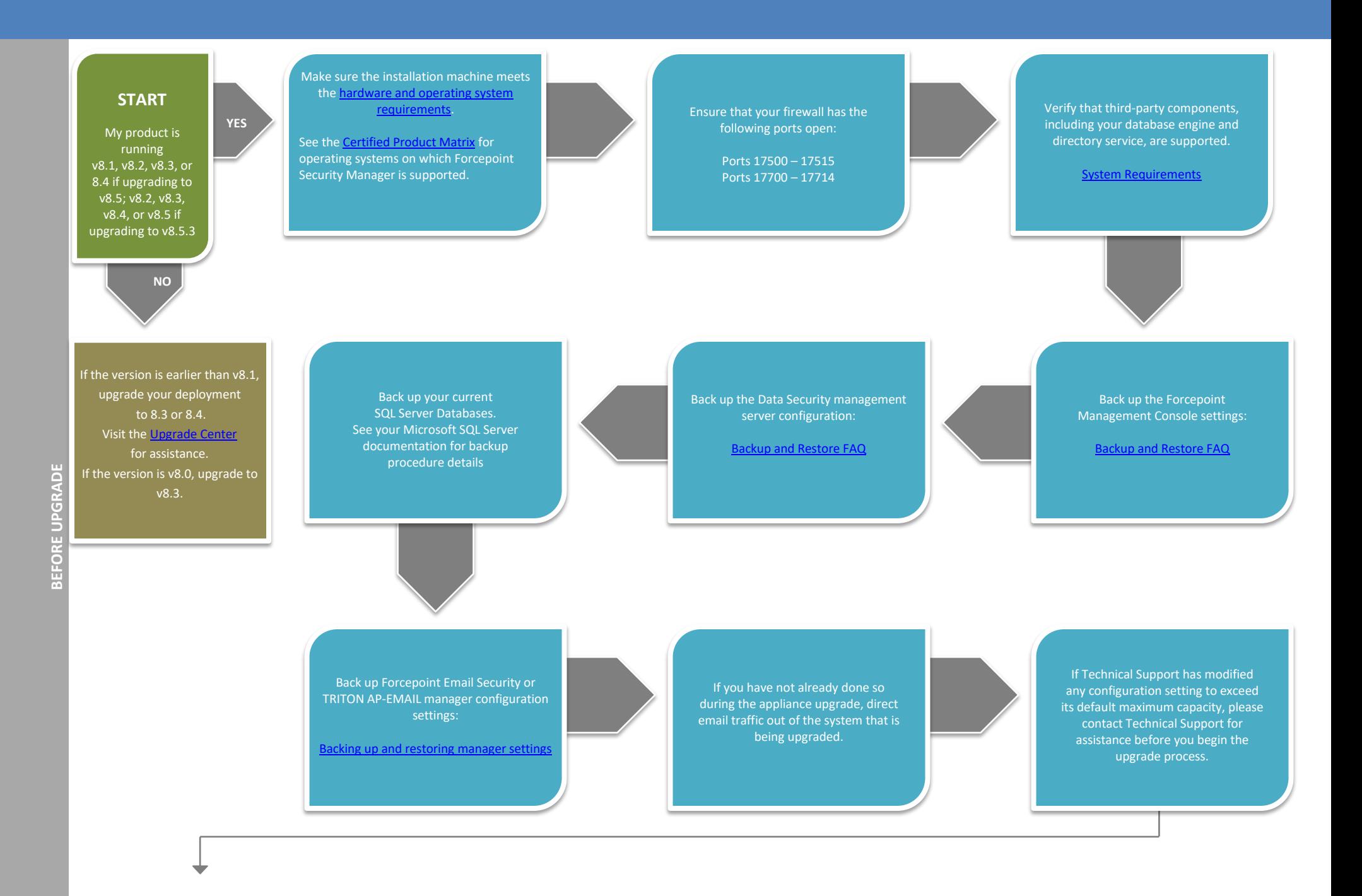

Go to the Downloads tab of the Forcepoint My Account page to download the Forcepoint Security Installer. The installer file is **FORCEPOINT85xSetup.exe** Installer files occupy approximately 3.5 GB of disk space.

Upgrade any off-box TRITON AP-EMAIL or Forcepoint Email Security log servers you may have on your network.

On each log server machine, right-click **FORCEPOINT85xSetup.exe** and select **Run as Administrator**. A progress dialog box appears, as files are extracted.

Follow the installation wizard

Upgrade the Forcepoint Security Manager machine.

Redirect email traffic through your system to ensure that it performs as expected.

Upgrade your Forcepoint Email Security appliances. Se[e](http://www.websense.com/content/support/library/deployctr/v85/dic_esg_upgrade.aspx) [Upgrading Email Protection](http://www.websense.com/content/support/library/deployctr/v85/dic_esg_upgrade.aspx)  **Solutions** 

After the upgrade is complete, update data loss prevention policies and classifiers. Select the Data module and follow the prompts for updating policies and classifiers. Do not restart the server or any service during this process. When the process is complete, click **Deploy** in the upper right area of the screen.

Right-click **FORCEPOINT85xSetup.exe** and select **Run as Administrator** A progress dialog box appears as files are extracted.

Select **Forcepoint Email Security** and follow the installation wizard instructions.

You have now successfully upgraded to v8.5.x. **END**